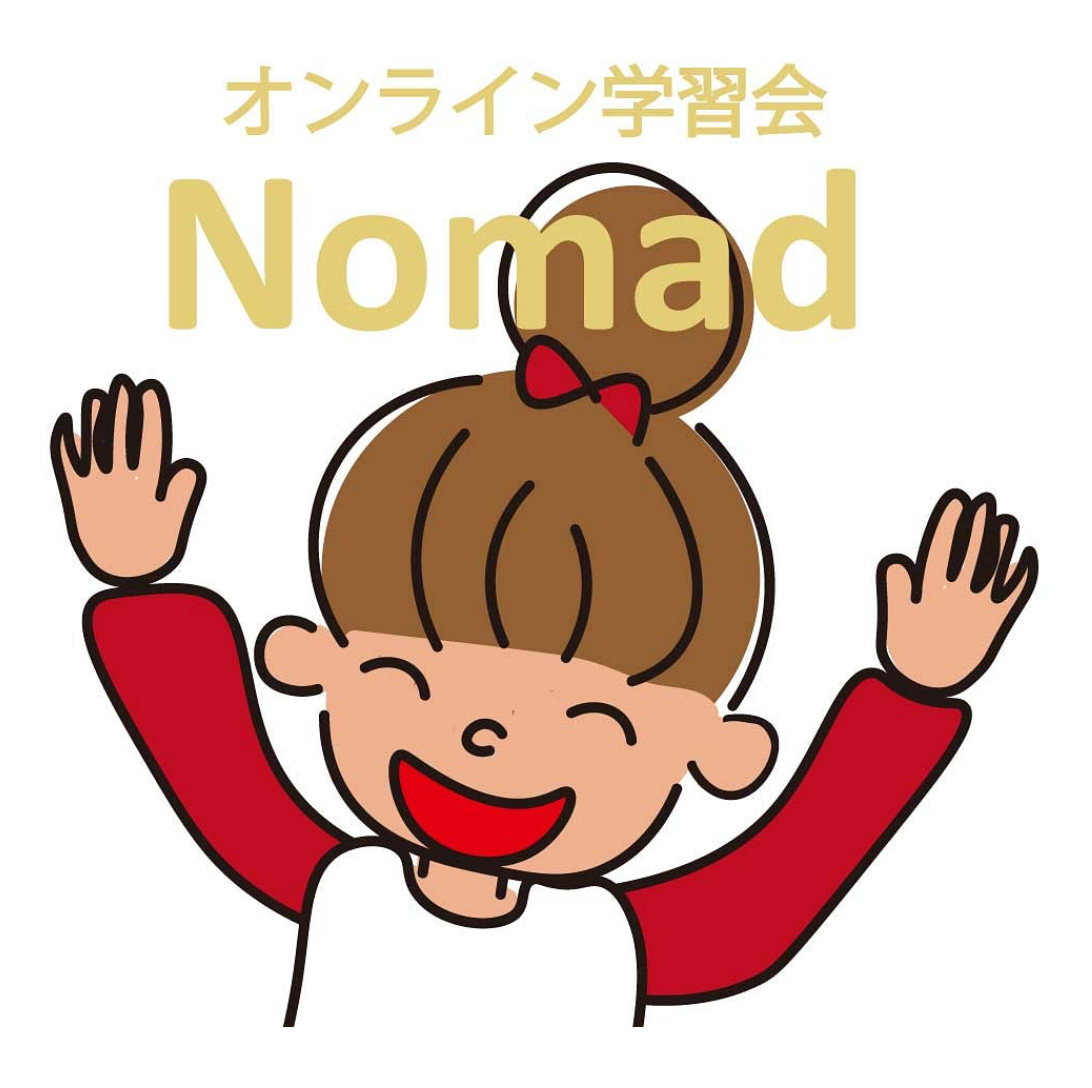

### オンライン学習マニュアル

2023.06.01 Ver1.2 特定非営利活動法人 志塾フリースクールラシーナ

【事前準備編】

### オンライン学習できる環境を整えよう!

①下記性能のある web カメラ付きのパソコンまたはタブレット端末等を準備してください。 <推奨環境> Windows10 以降を搭載した WindowsPC macOS X 以降を搭載した mac

デュアルコア2GHz 以上、RAM 4GB 以上

②Wi-Fi 環境を整えてください。 ※インターネット接続に係る通信費等は参加者のご負担となります。

### 1、ZOOM をダウンロードしよう!

遠隔でオンライン学習会を行うために ZOOM というアプリを下記手順でダウンロードし てください。

①Google などのブラウザを開き、下記 URL を検索する。

### https://zoom.us/download

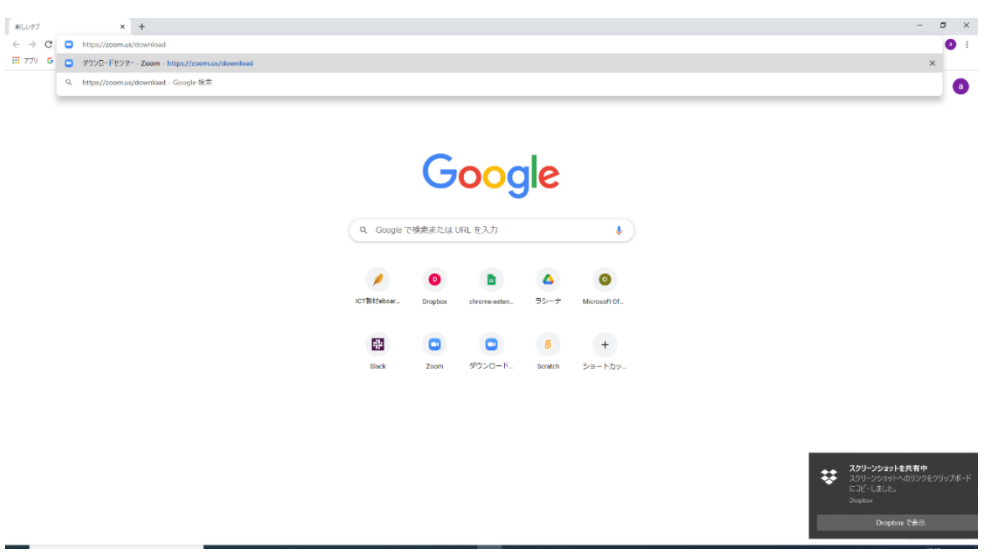

②下記のようなダウンロード画面が出てくるので、ダウンロードと書かれたボタンをクリ ックする。

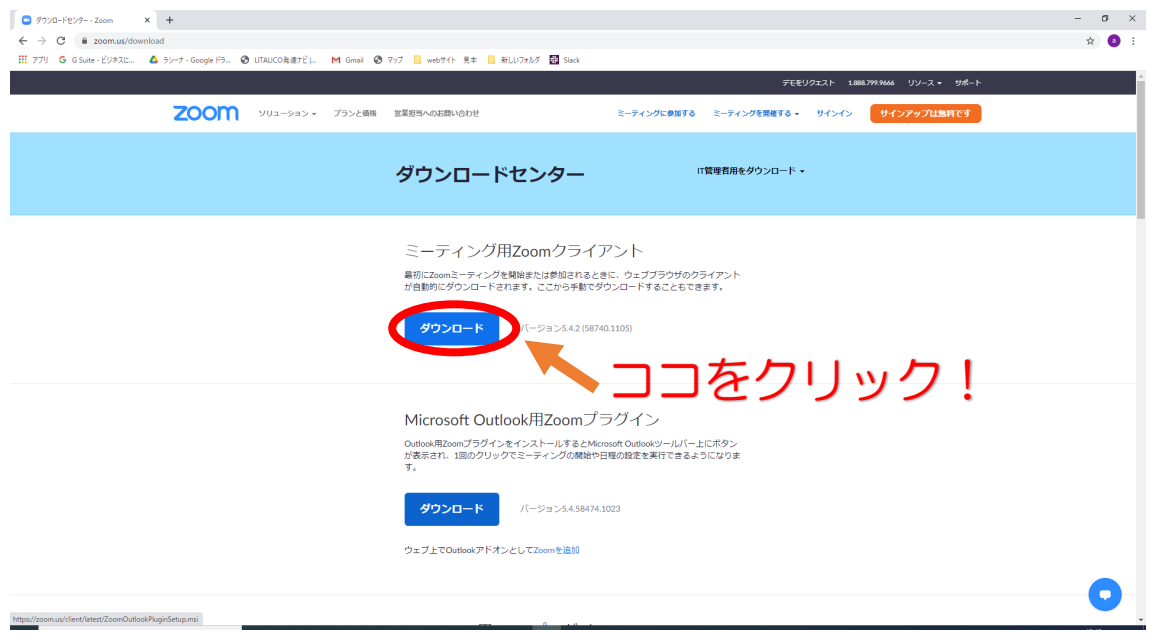

③左下のフォルダをクリックして開くと自動でインストールされるのでしばらく待ちま

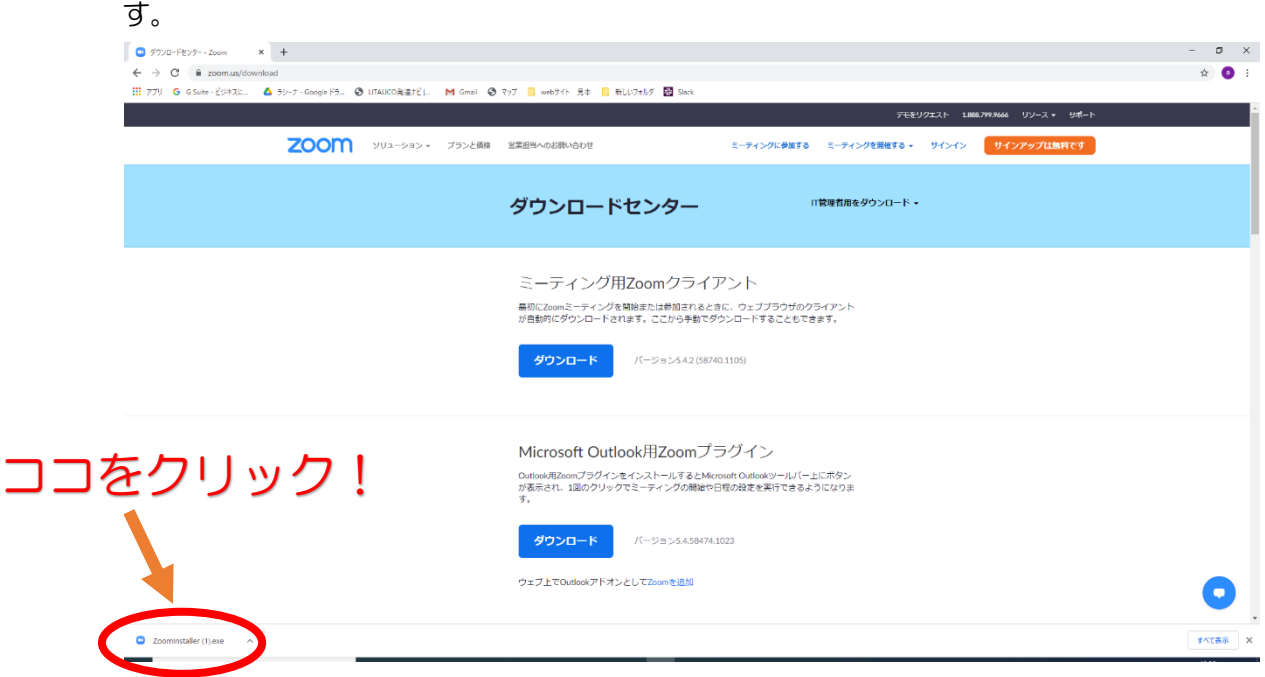

④画面下のメニューバーに ZOOM のアイコンが表示されるのでクリックします。

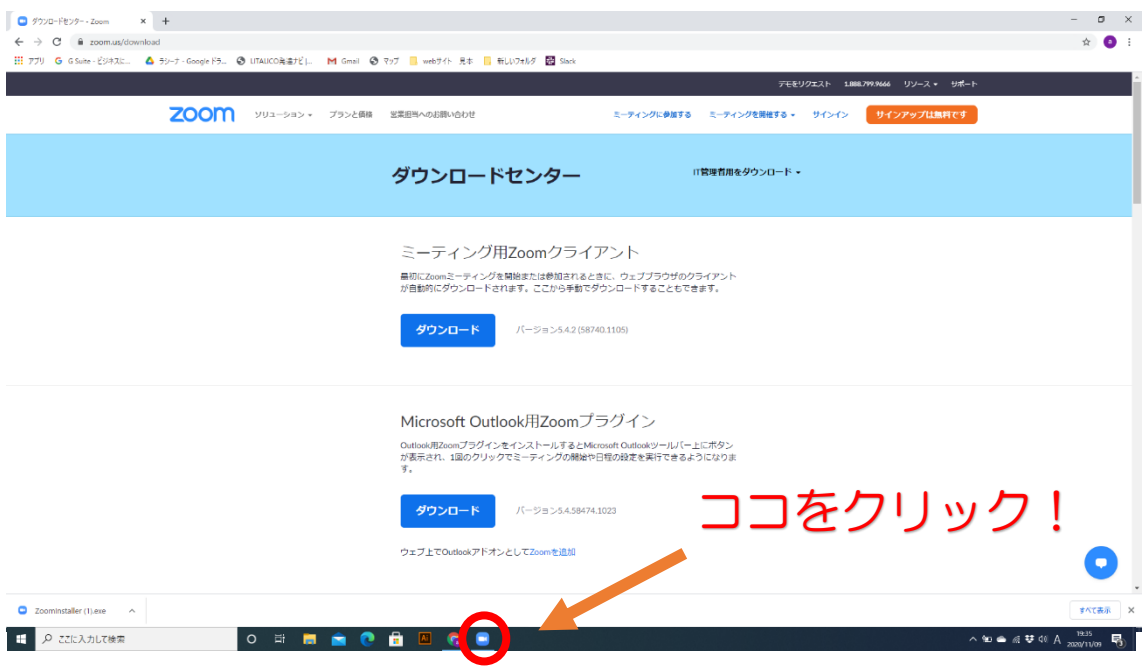

⑤下記画面が出てきたら ZOOM アプリのダウンロードは終了です。

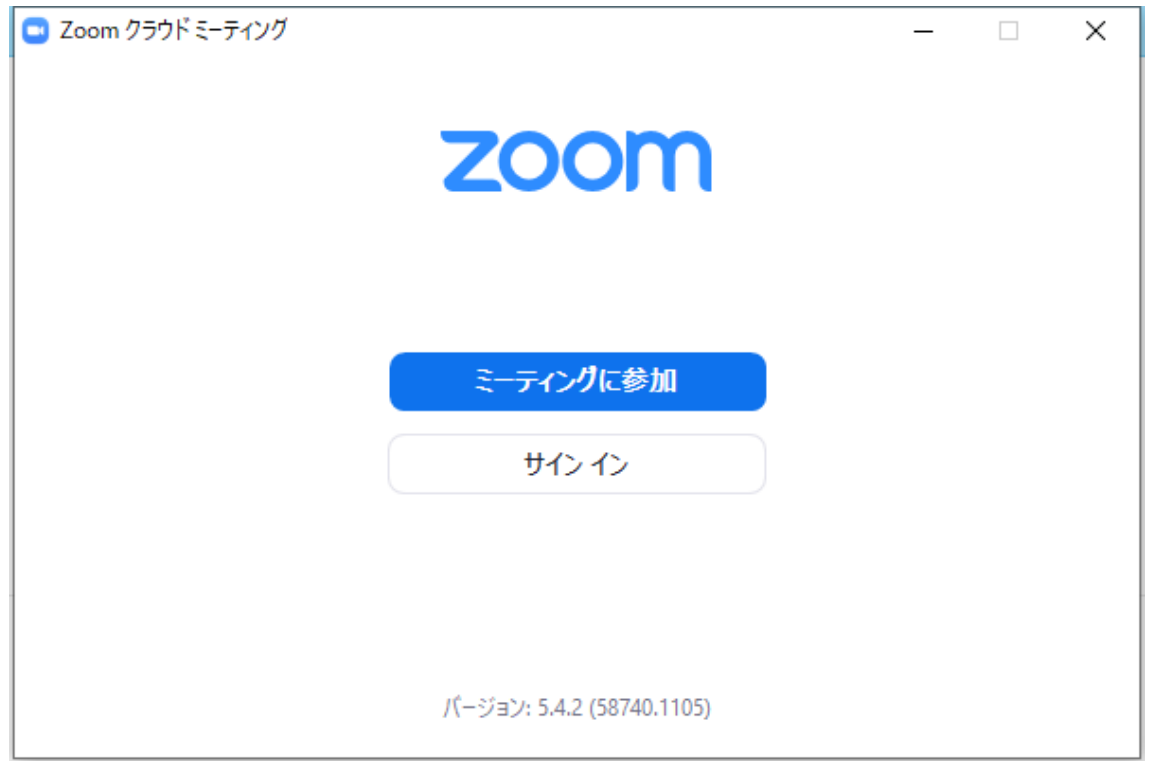

# 2、LINE 公式アカウントを友達追加しよう!

ノ・マド運営事務局との事務的な連絡は基本的に LINE を使って行います。下記手順でラ シーナ公式アカウントの QR コードを読み取り公式アカウントを友達追加してください。

↓ラシーナ公式アカウントの QR コード

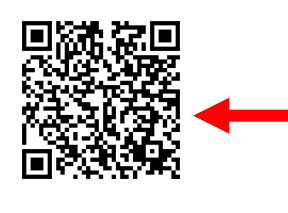

①スマートフォンで LINE アプリを開き、 QR コードのアイコン をタッチする。

②下記画面が出たら 枠の中に上記 QR コー ドが納まるようスマ ホをかざす。

③追加ボタンをタッ チする。

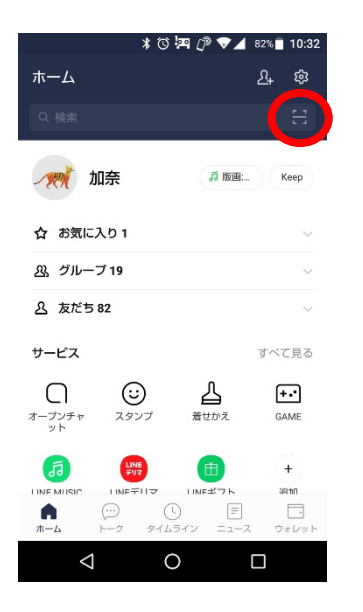

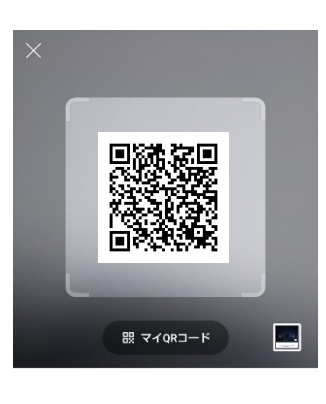

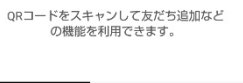

 $\circ$ 

ORコードスキャン

 $\triangle$ 

文字認識

 $\Box$ 

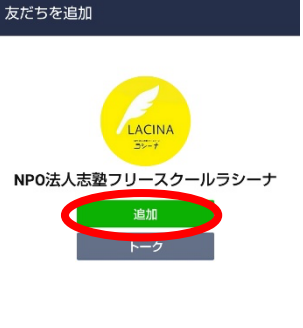

 $\circ$ 

 $\Box$ 

 $\triangle$ 

∦ び 泗 *(* <sup>p</sup> ♥⊿ 78% ∎ 10:45

④トークのアイコン をタッチしてトーク 画面に移動する。

⑤トークにメッセー ジが送られるのでタ ッチして開く。

⑥トークに自身の名 前を送信する。

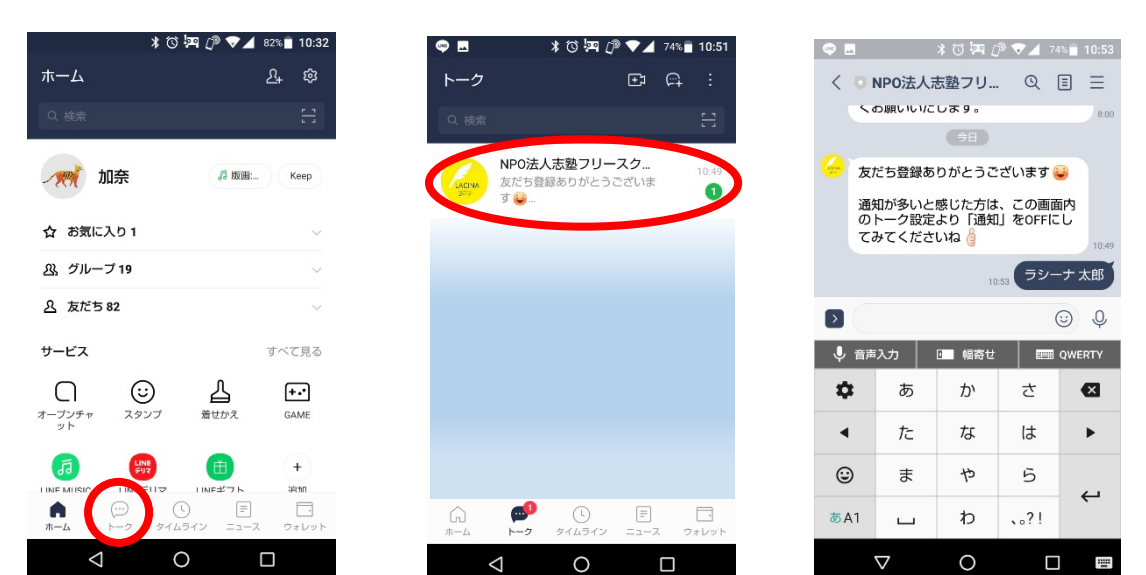

### 3、ICT 教材 e-board にログインする

基本的に e-board を使って学習を進めます。オンライン学習会が始まるまでに事前にログ インできるか確認してください。

①ブラウザで下記 URL を開き、ログインをクリックする。

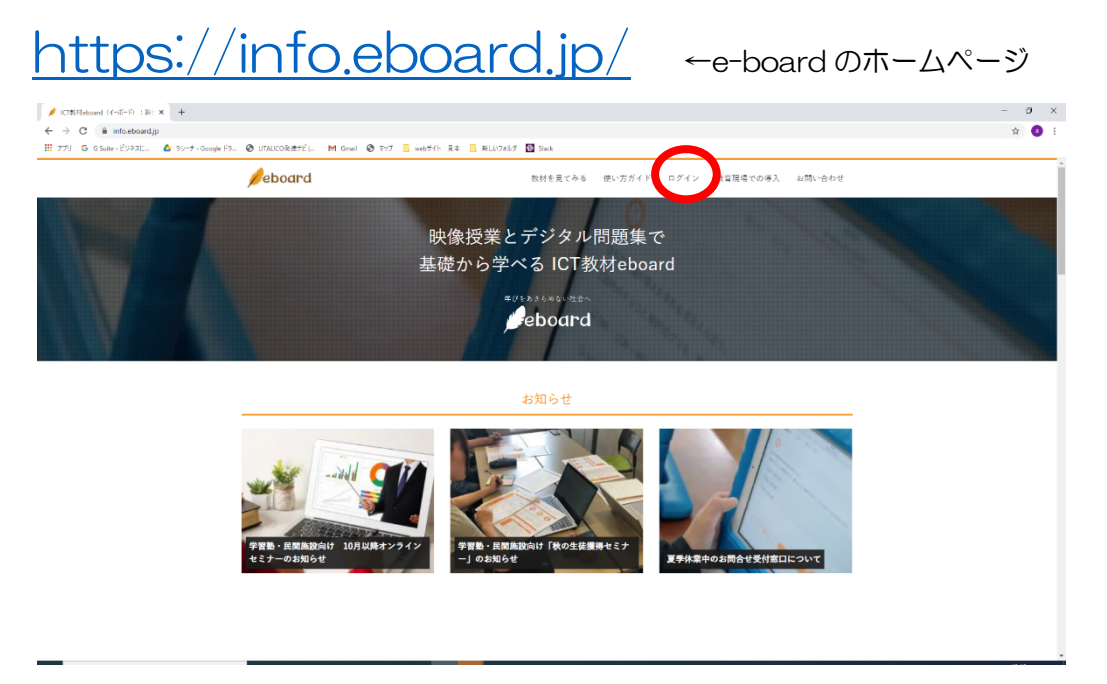

②LINE 公式アカウントより送られた e-board のユーザー名とパスワードを入力しログイン ンボタンをクリック。

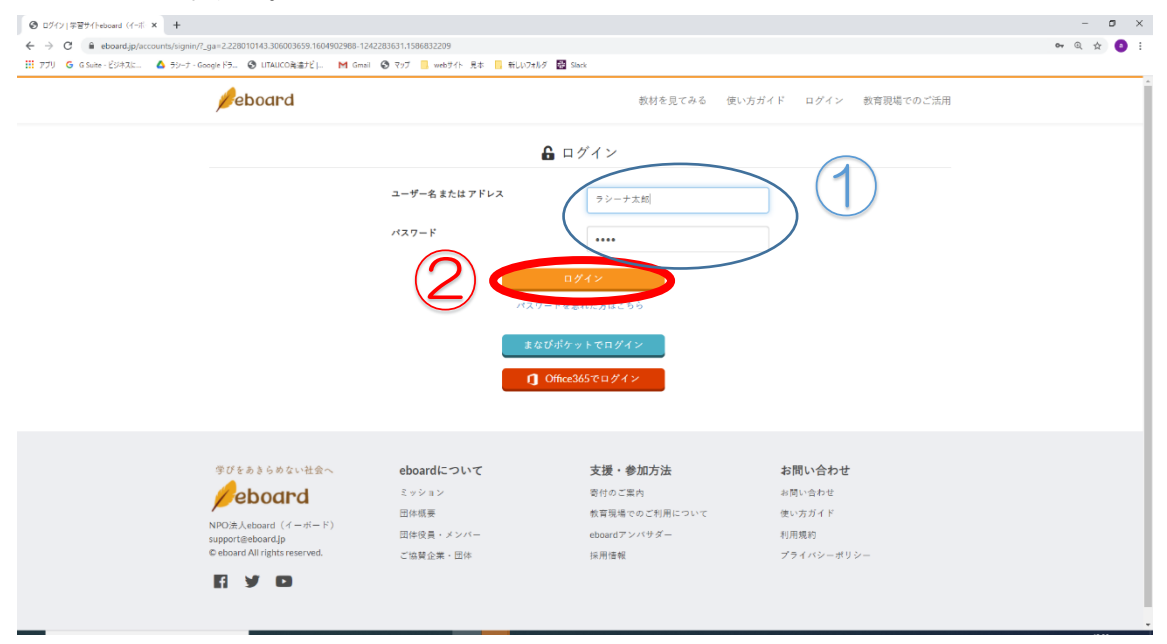

#### ③下記画面が表示されたらログイン完了です。

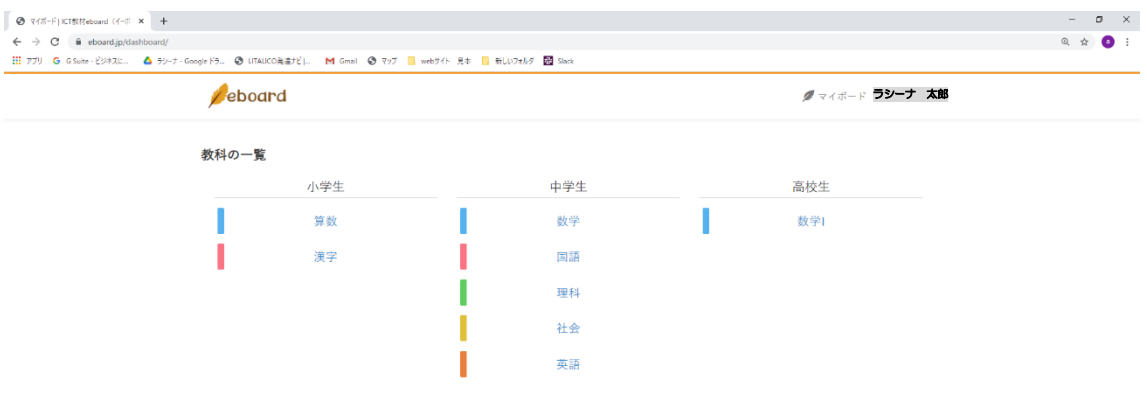

### 【当日の流れ/基本操作偏】

# 1、 ノ・マドのサイトにログインして予約を 確認しよう

① https://nomad.shijuku-fs.org/ にアクセスし、画面右側の「ログイン」をクリッ ク

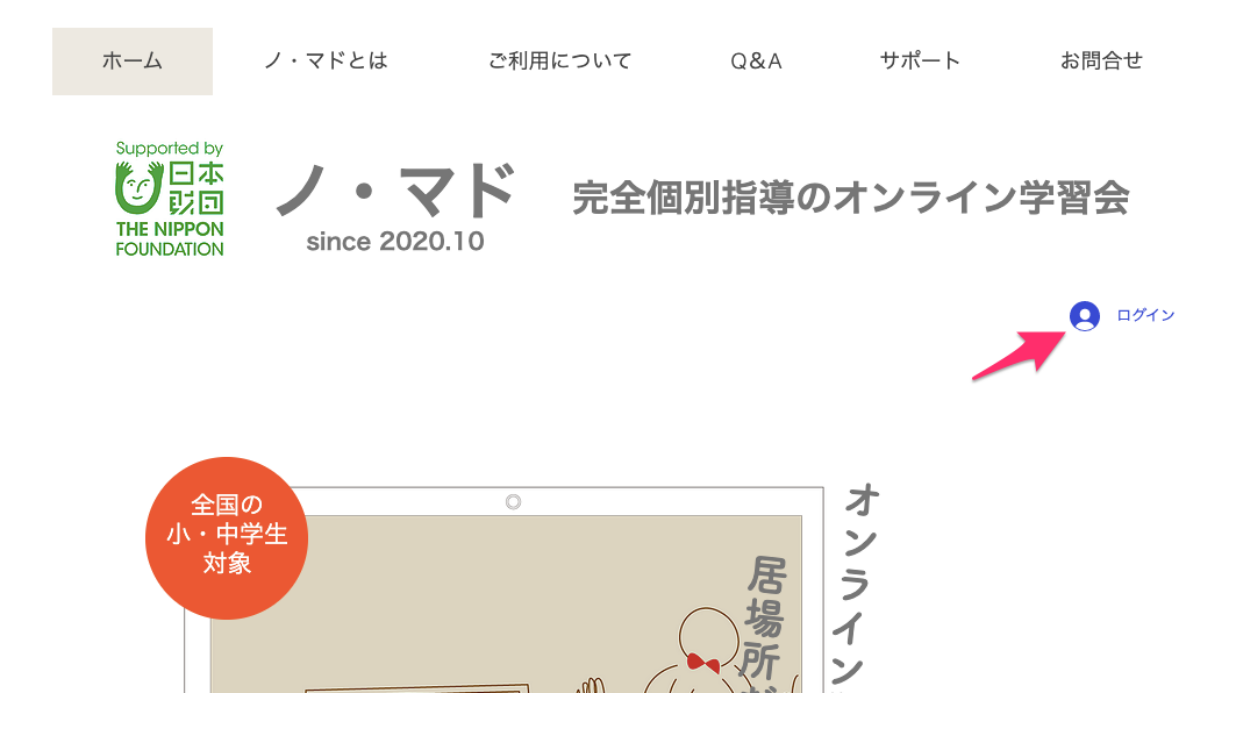

<アカウント未作成の場合>

Google アカウントで登録に進み、アカウントを作成してください。

※予約管理システムと Google クラスルームの利用に Google アカウントが必要になりま す。Google アカウントをお持ちではない場合、以下のサイトより Google アカウントの 作成を先に行なってください。

■Google アカウントの作成 https://accounts.google.com/

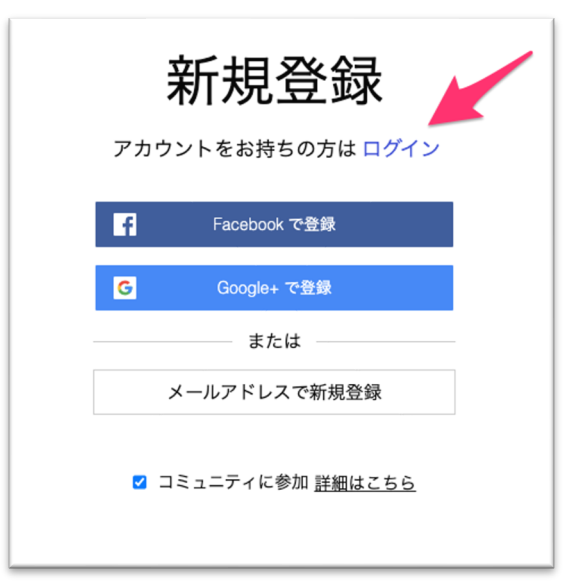

② 新規登録の画面が表示されるため、「ログイン」のリンクをクリック

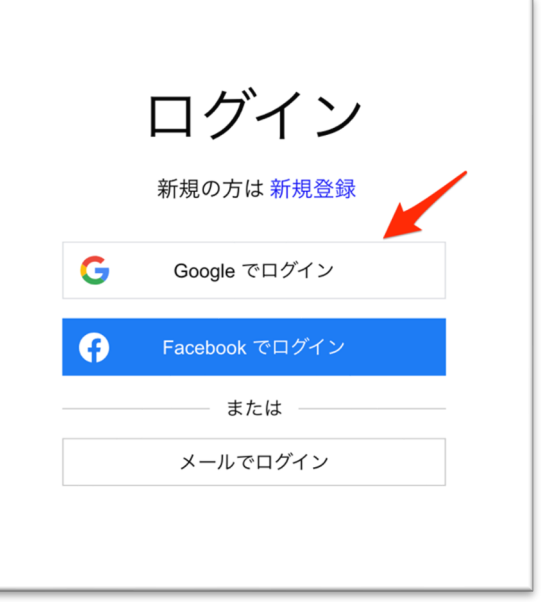

③ ご自身の Google アカウントでログインします。

Google アカウントは生徒本人のアカウントでも保護者のアカウントでもどちらでも構い ません。

※予約管理システムと Google クラスルームの利用に Google アカウントが必要になりま す。Google アカウントをお持ちではない場合、以下のサイトより Google アカウントの 作成を先に行なってください。

■Google アカウントの作成

https://accounts.google.com/

④ ログインすると、ユーザメニューが表示されるようになり、「予約管理」をクリックす ると今後の予約を確認することができます。

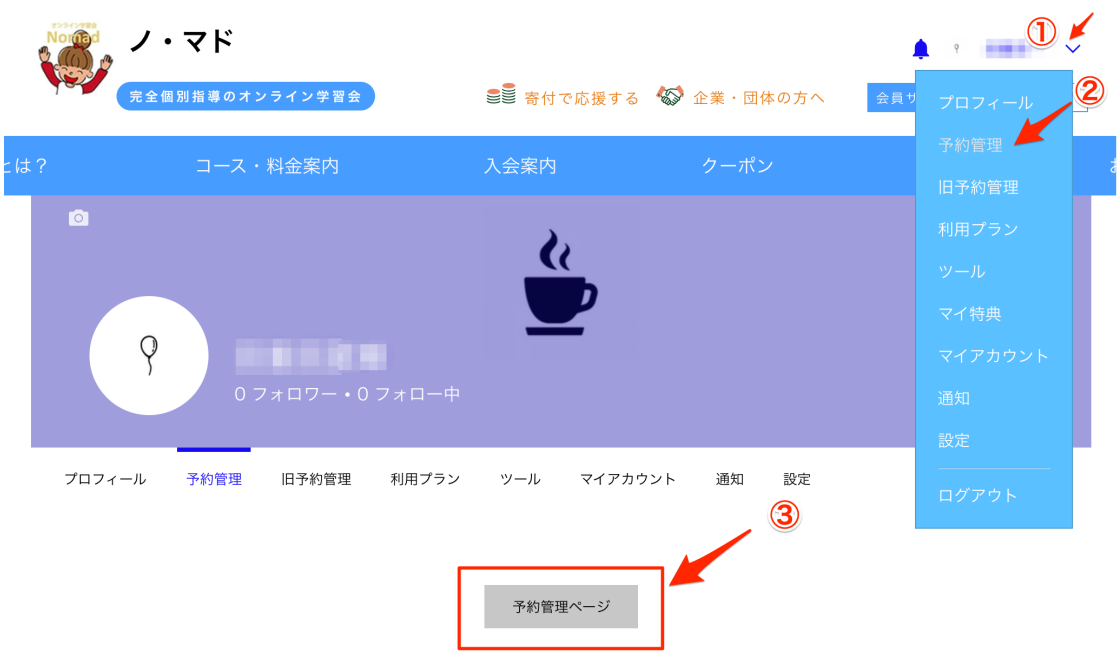

- ⑤ 予約管理ページを表示する際、初回のみ、権限の許可設定が必要になります。以下の 手順に従って権限許可設定を行なってください。
	- (1) REVIEW PERMISSIONS をクリックする

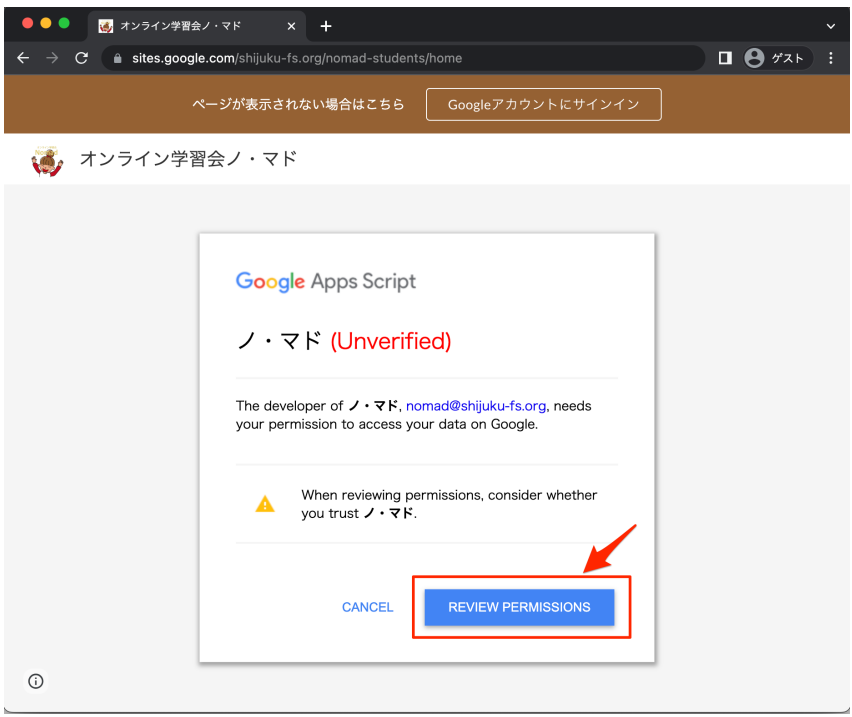

#### (2)Google アカウントを選択する

複数のアカウントが表示されている場合は必ず一番上に表示されているアカウントを 選択してください。

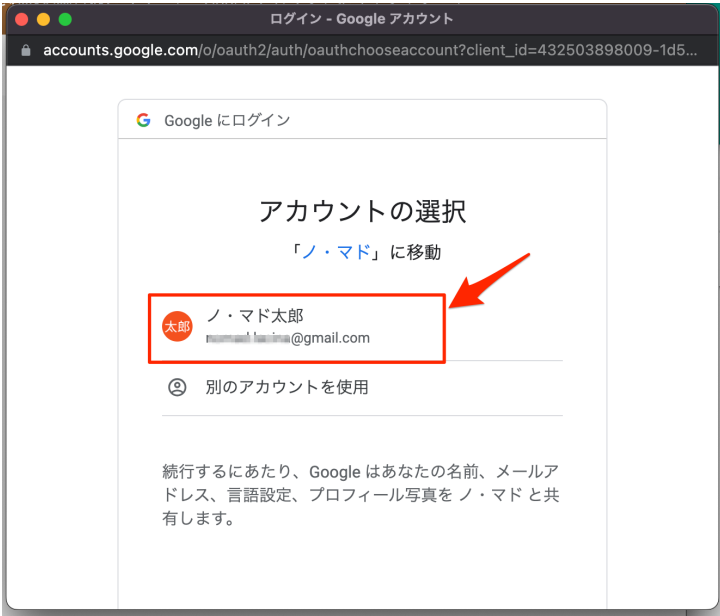

#### (3)「詳細」のリンクをクリックする

このアプリは Google で確認されていません という警告メッセージが表示されます が、Google が開発したアプリではないという意味ですのでご安心ください。

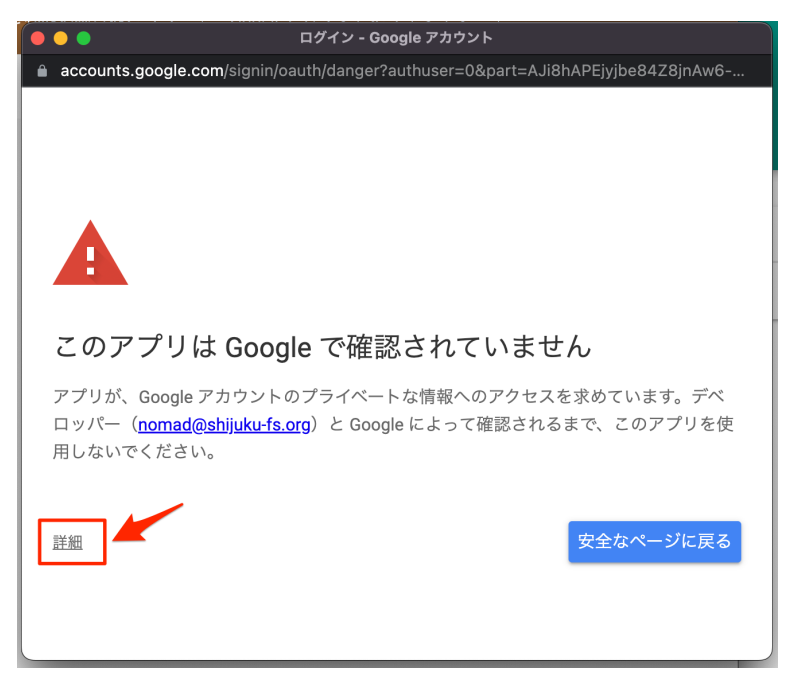

(4)「ノ・マド(安全ではないページ)に移動」のリンクをクリックする 安全ではないページと記載がありますが、本システムは当法人が開発したアプリであ り、安全性は確認しておりますのでご安心ください。

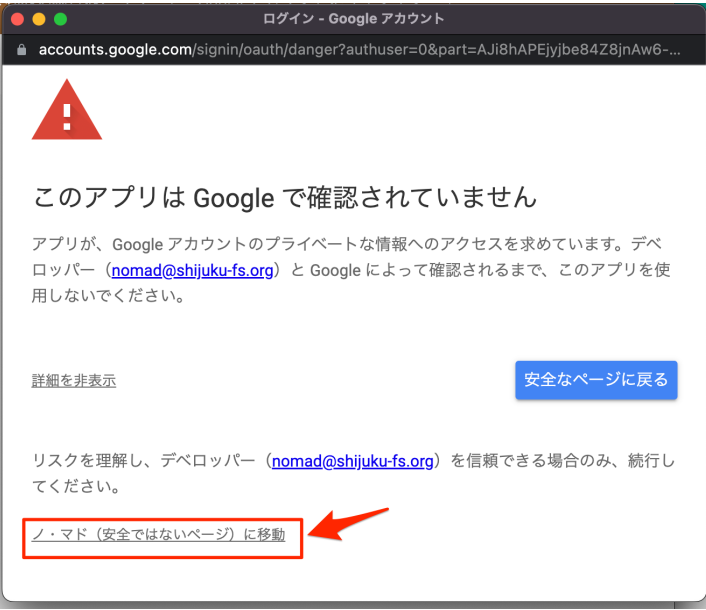

#### (5)「許可」のボタンをクリックする

外部サービスへの接続の権限を付与します。

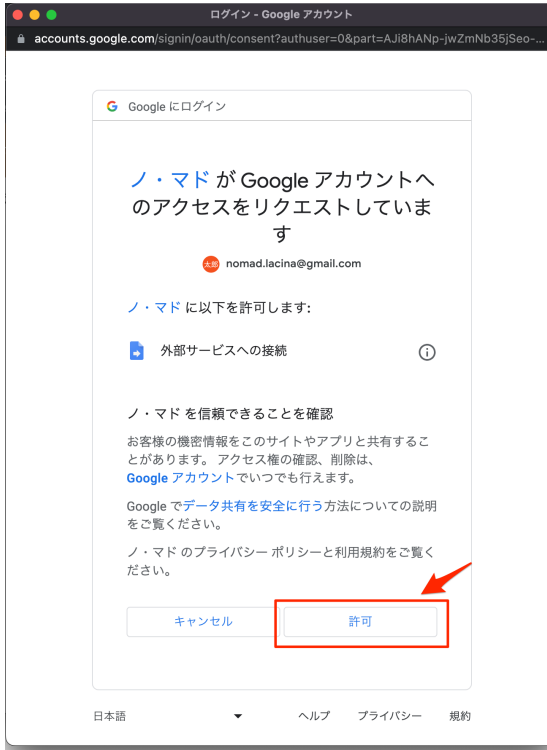

以上で権限付与の設定は完了です。設定が完了すると以下のページが表示されます。 事務局側で授業予約が登録されるまでは予約一覧にはなにも表示されません。

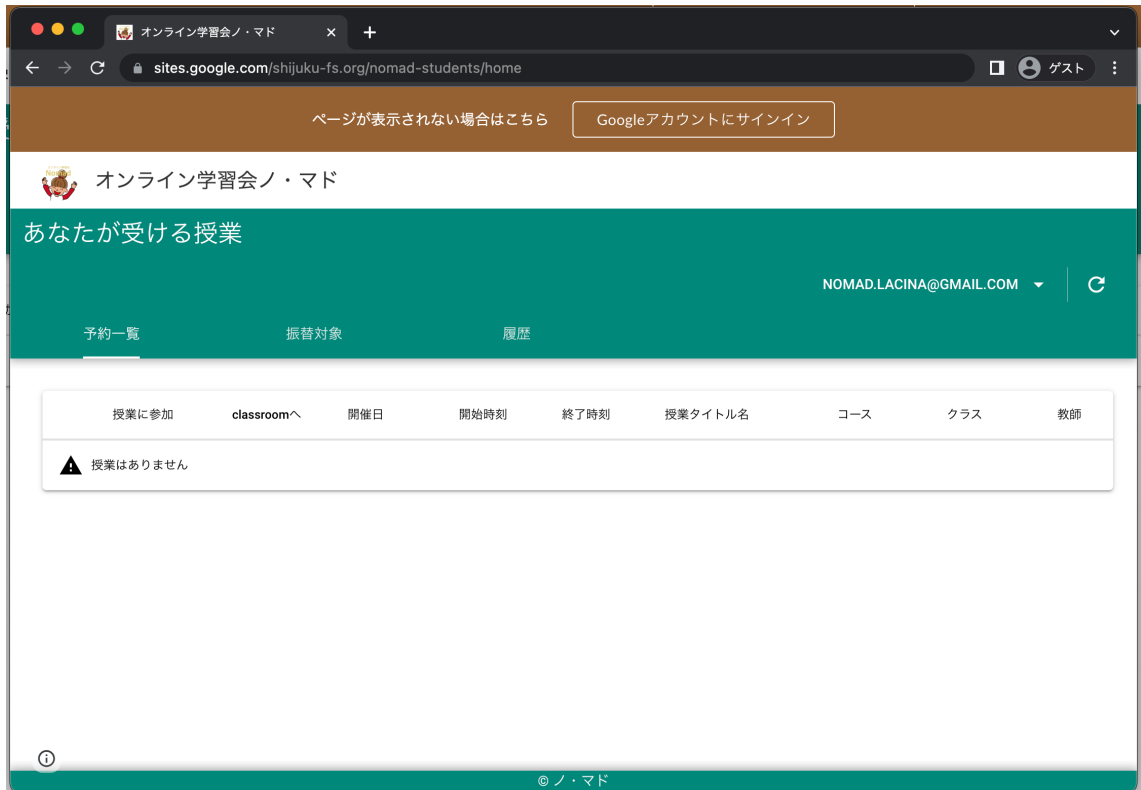

⑥ 事務局側で授業が登録されると以下の画面表示になります。「授業に参加」の列のカメ ラのマークをクリックすると詳細が開き、「授業を開始しますか?」というメッセージ とともに、「開始する」のボタンが表示されます。このボタンをクリックすると、 Zoom が起動し、ミーティング(オンライン学習)に参加することができます。

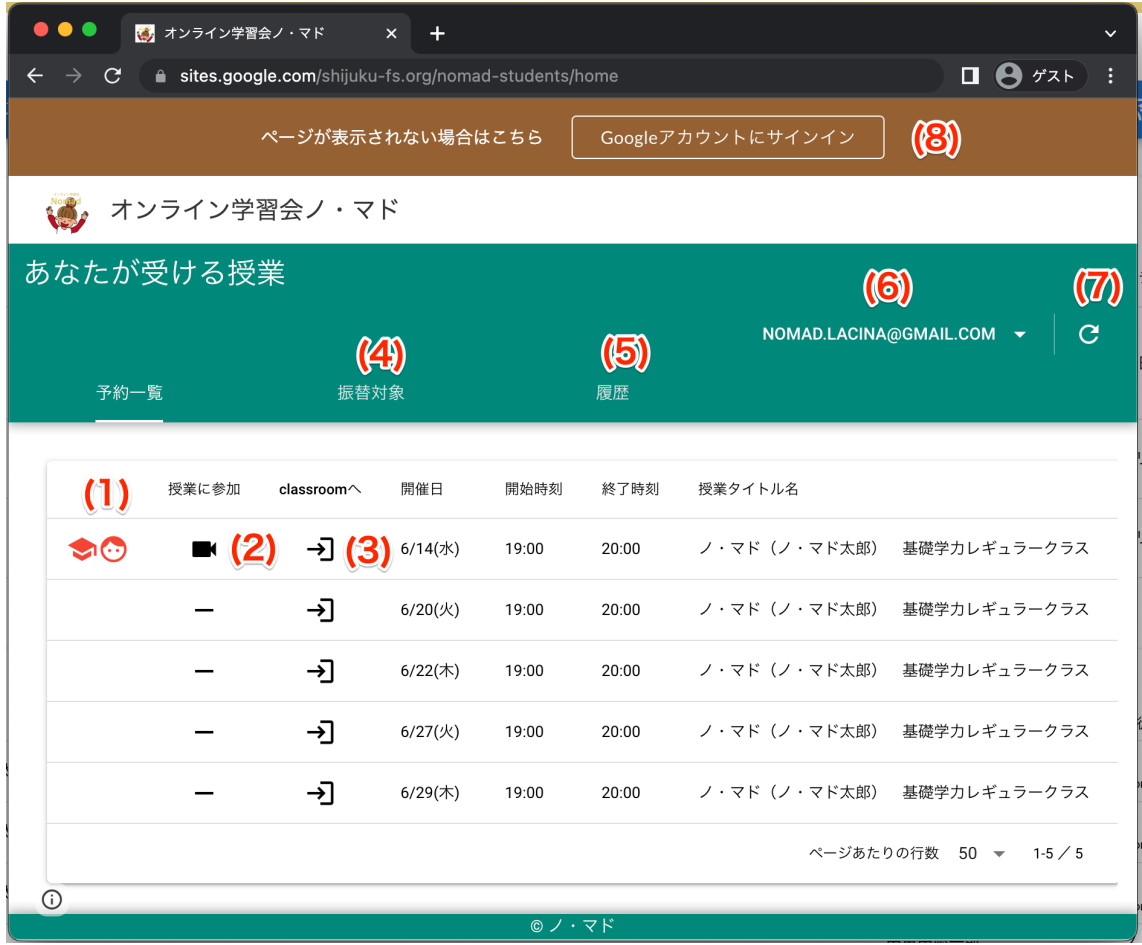

#### ■機能説明

(1) 授業開始アイコン

- $\blacktriangledown$ 授業が開始され、講師が Zoom に入室している状態を表します。
- $\mathbf{G}$ 授業が開始され、生徒が Zoom に入室している状態を表します。
- 

 $\bullet$ 

授業開始時間になっても講師が Zoom に入室していない状態を表します。

授業開始時間になっても生徒が Zoom に入室していない状態を表します。

(2)授業に参加

K

授業の Zoom に入室するためのアイコンです。授業当日のみ表示されます。 また、授業開始の 10 分前から入室が可能です。

授業当日ではない場合、このアイコンが表示されます。

 $(3)$  classroom  $\wedge$ 

→∣

Google クラスルームへアクセスするためのアイコンです。 事務局からクラスルームへの招待メールがご登録のメールアドレスに届きます ので参加の処理を行なってください。

(4) 振替対象タブ

授業がキャンセルされると、振替対象の授業として登録されます。振替対象の授業が残っ ている場合は振替のご希望日を事務局までご連絡ください。

※振替期限は授業日の翌月末日までです。期限が切れた振替授業は消滅します。 ※無断欠席や当日欠席の場合振替対象とはなりません。

(5)履歴

これまでの授業予約履歴が表示されます

(6)ログイン中の Google アカウント

予約の登録はノ・マドのサイトで会員登録を行なった Google アカウントで行いますの で、授業予約が表示されない場合は会員登録したアカウントとここに表示されているアカ ウントが一致しているかを確認してください。

一致していない場合は、▼をクリックしてログアウトし、再度正しいアカウントでログイ ンしてください。

(7)再読み込みボタン

授業日当日にもかかわらず、Zoom に入室するためのアイコンが表示されない場合はこの ボタンをクリックして再読み込みしてください。

ノ・マドのサイトで予約が確認できない場合は、公式 LINE アカウントより、ノ・マド運 営事務局にご連絡ください。

また、運用上、Zoom のリンクを別途お知らせする場合があります。その場合は次の手順 を確認し、直接 Zoom を起動してミーティング(オンライン学習)に参加してください。

# 2、 ZOOM アプリを開く

※参加するミーティング ID とパスコードを別途通知された場合のみこの手順を利用しま す。ノ・マドのサイトから予約が確認できている場合はこの手順はスキップします。 ①スタートボタンから zoom アプリを開く。

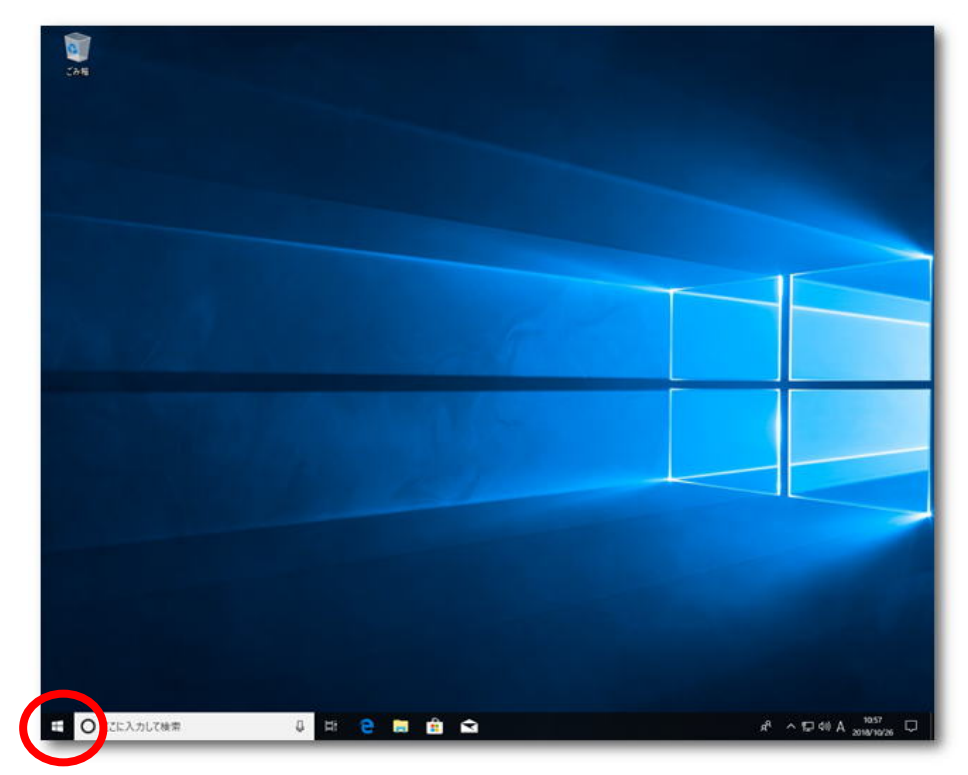

②ミーティングに参加をクリックする。

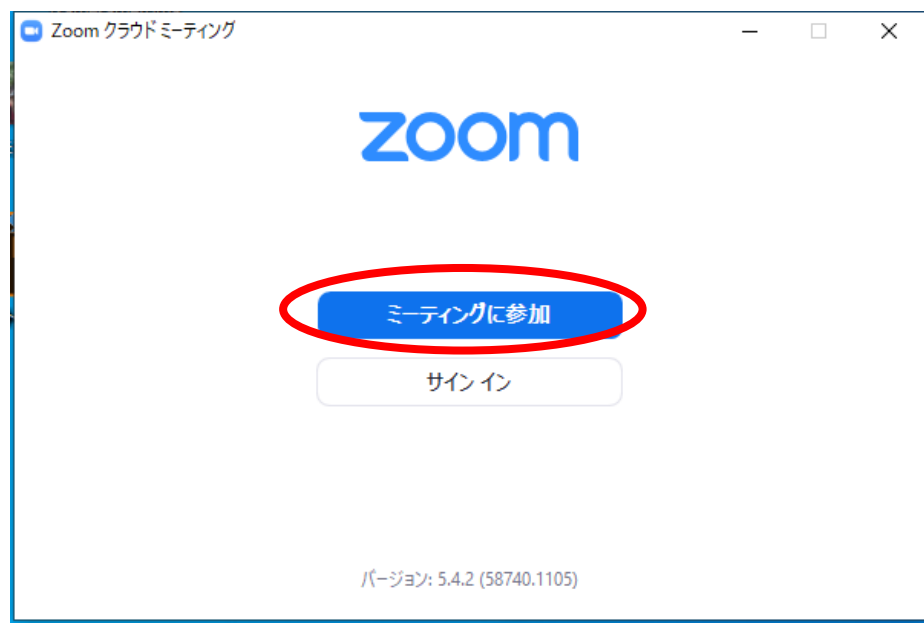

③ラシーナの公式アカウントのメッセージに送られたミーティング ID を入力し、参加をク リックする。

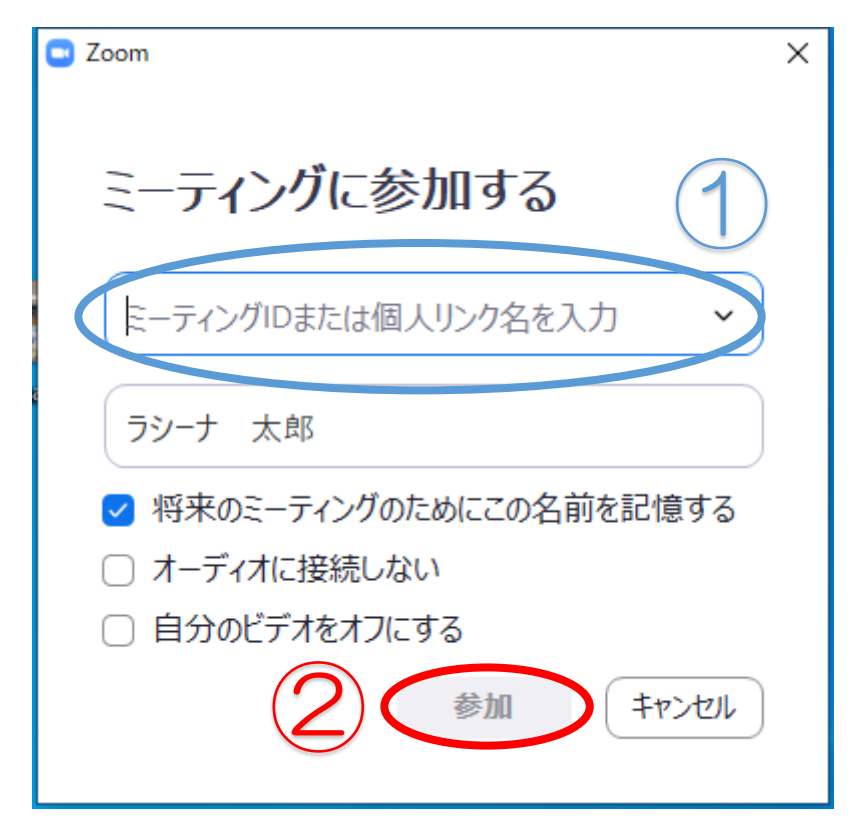

④ミーティングパスコードを入力し、ミーティングに参加するボタンをクリックする。

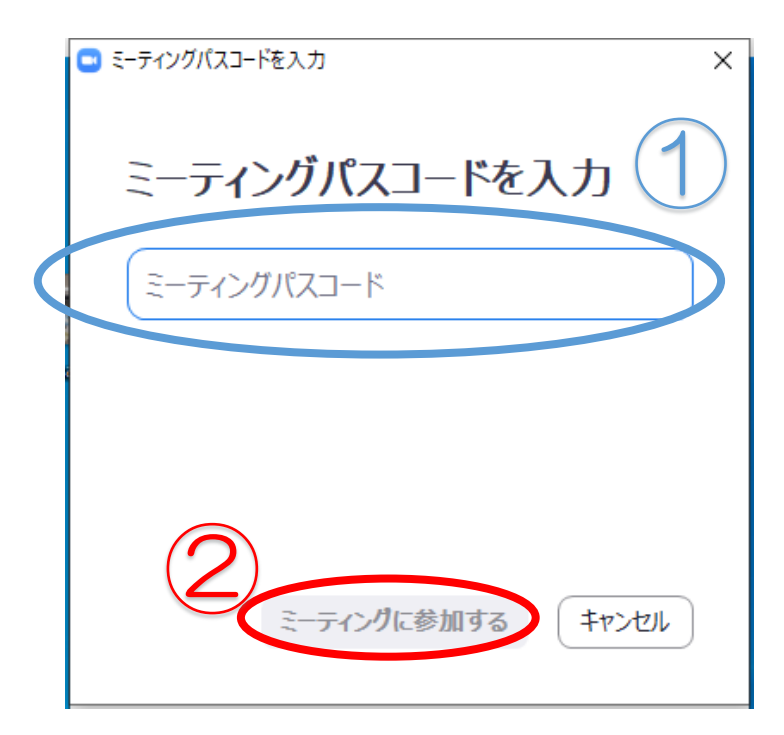

 $- x$ 

⑤下記画面が表示されます。オンライン学習の開始時間までしばらくお待ちください。

) ホストがこのミーティングを開始するのをお待ちくださ U. 開始: 11:01 AM

Mayu Sakamoto の Zoom ミーティング

コンピューターのオーディオをテスト

ホストの場合は、ログインしてこのミーティングを開始してください。

⑥スタッフの準備が整ったら下記画面が表示されるので、コンピューターでオーディオに 参加と書かれたボタンをクリックする。

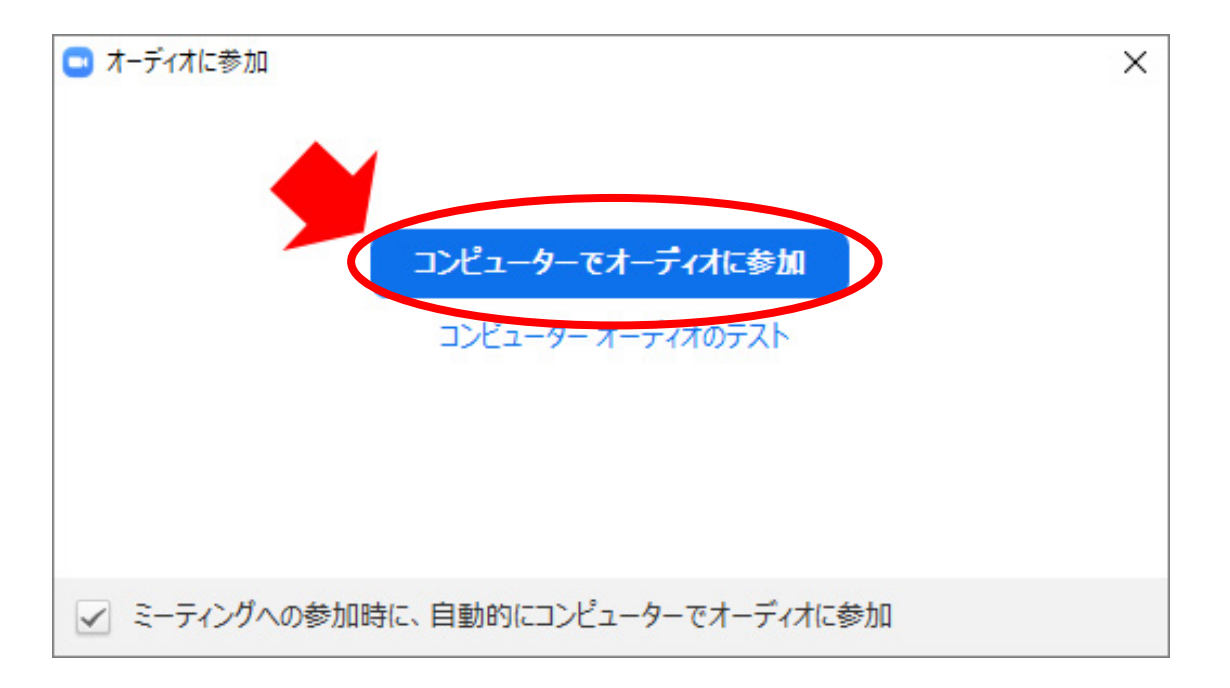

# 3、 e-board の画面を共有する

スッタフと同じ画面を見ながらオンライン学習が行えるよう、 学習会が始まる前に e-board のログイン後の画面を共有してください。

①e-board にログインする。 当マニュアルの【事前準備編】3、ICT 教材 e-board にログイン参照

② 画面下の中央にある「画面の共有」をクリックする。

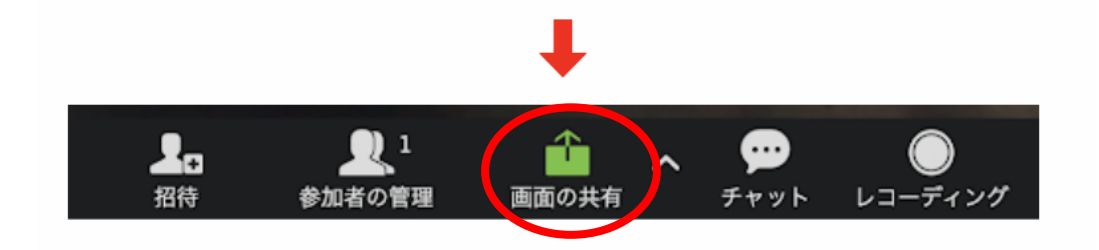

②e-board の画面をクリックし、右下の 画面の共有ボタンを をクリックするとスタッフ に画面が共有されます。

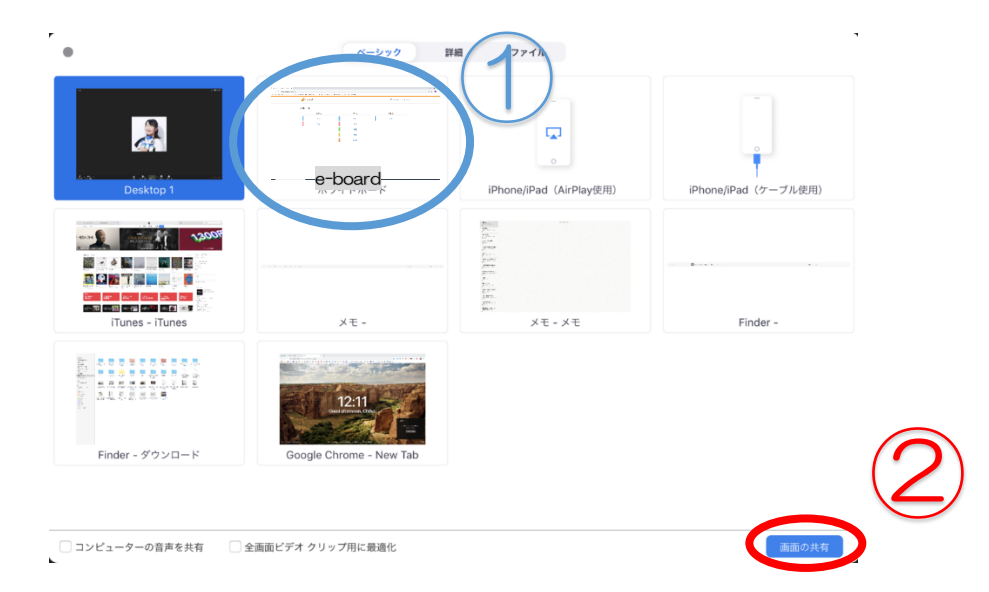

### 画面の共有を一時停止する方法

画面上にある「共有の一時停止」をクリックする。

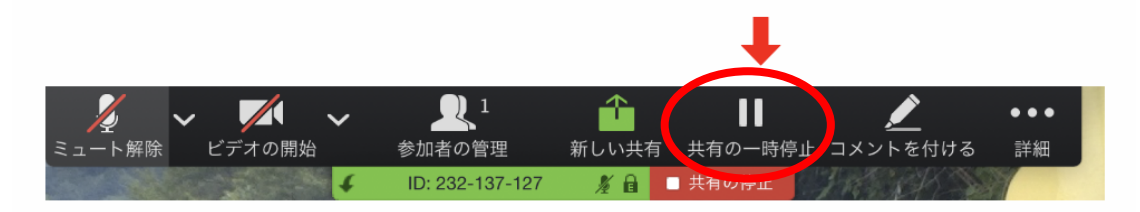

### 画面の共有を終了する方法

画面上にある ■共有の停止 をクリックする。

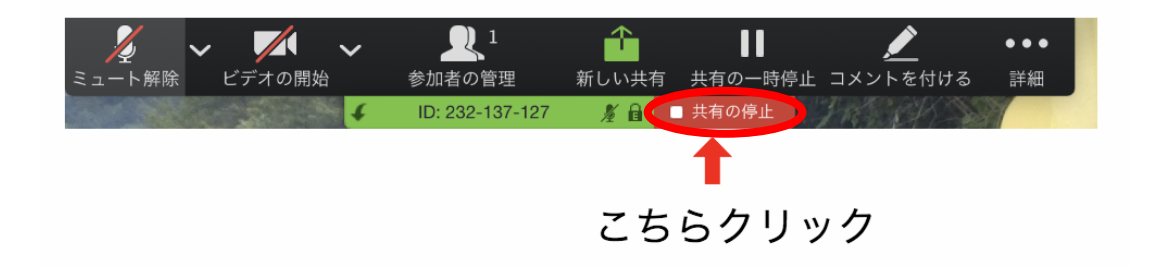

# 4、 ミュートの解除とビデオの開始

白いマイクに赤い斜線が入っている状態の時は、自分の声は相手に届きません。スタッフに 声が届かなくなるので事前にアイコンをクリックしてミュートを解除してください。 白いビデオに赤い車線が入っている状態は、ビデオカメラが停止していて相手に顔が見え ない状態になっています。スタッフに顔が見えるように事前にアイコンをクリックして、ビ デオを開始した状態にしてください。

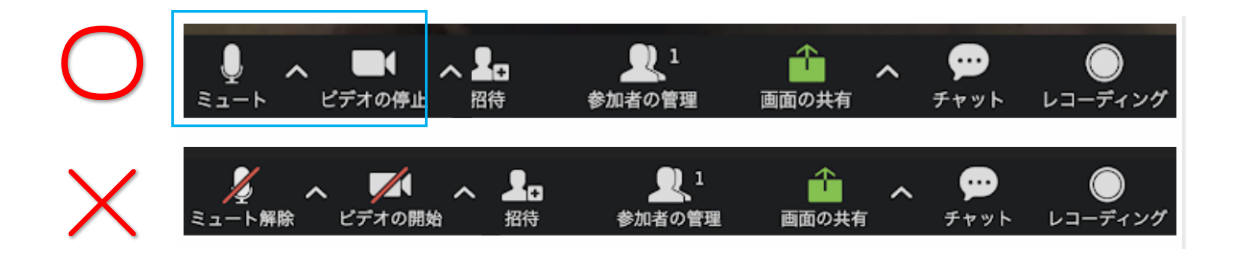